### **¿CÓMO SUBIR MÚLTIPLES ARCHIVOS DE RETROALIMENTACIÓN EN UN ZIP?** MANUAL DE

**pucp.edu.pe**

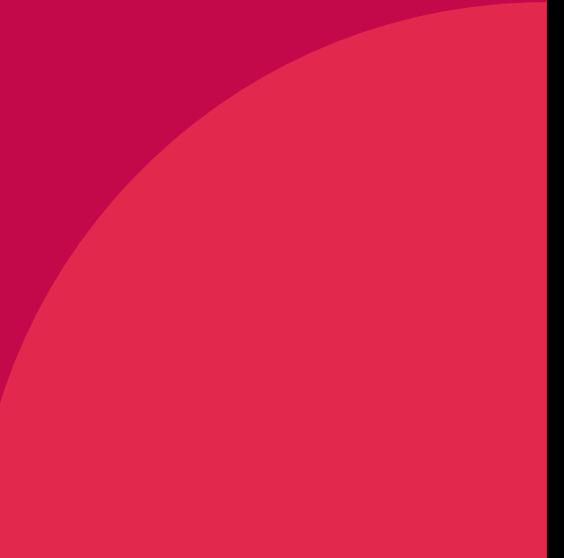

Dentro del plan de mejora continua de *PAIDEIA,* el cual busca facilitar la labor docente, esta vez le presentamos la funcionalidad *Subir múltiples archivos de retroalimentación en un ZIP.*

Una vez que haya descargado todas las entregas de tareas (ver manual "Descargar todas las entregas de tareas"), esta funcionalidad le permitirá *subir archivos de retroalimentación* a cada alumno en una Tarea.

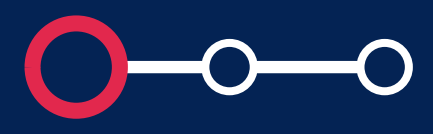

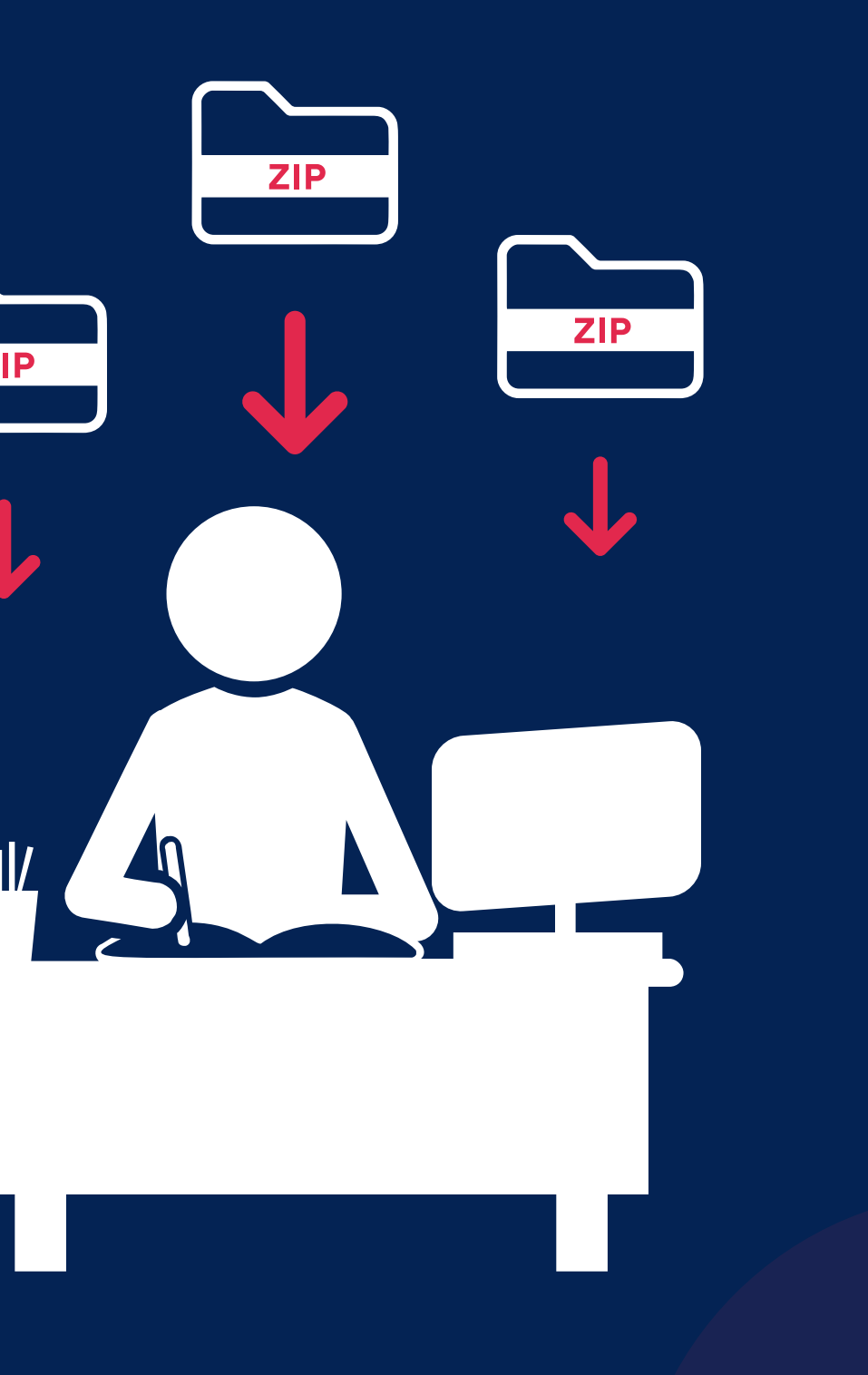

### **Aspectos a tener en cuenta**

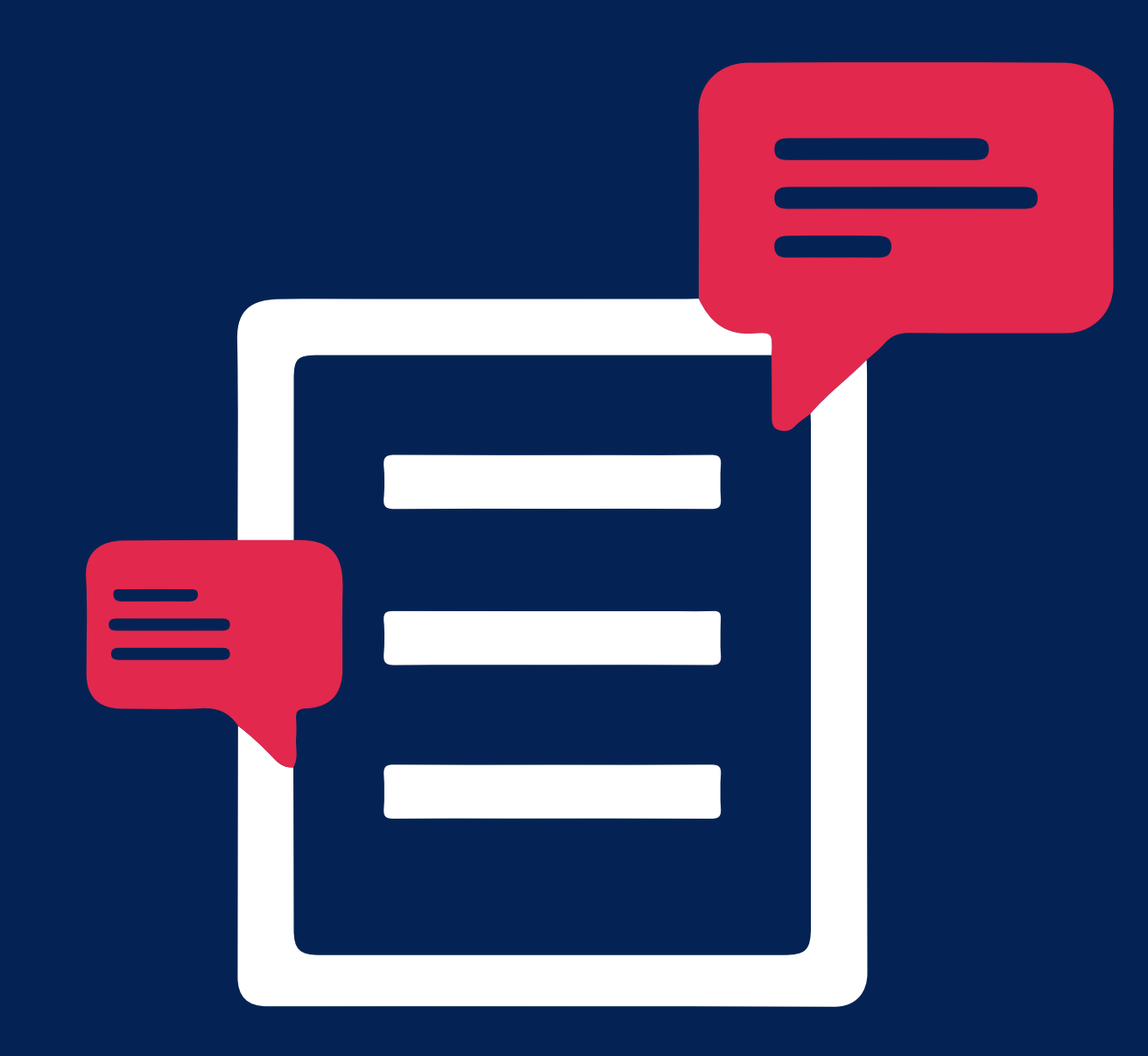

La funcionalidad estará disponible para usuarios con rol Profesor (incluyendo JPs con permisos,

En la configuración de la tarea, deberá estar

- participantes con permisos)
- $\bullet$ seleccionada la opción *"Archivos de retroalimentación".*
- $\bullet$ archivos subidos de cada alumno.

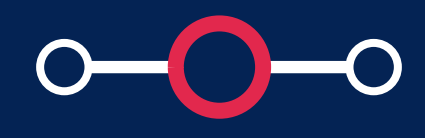

Podrá subir archivos de retroalimentación siempre que se haya descargado previamente la carpeta comprimida en formato zip con los

Se recomienda que el peso total de la carpeta comprimida en formato zip no supere el *"tamaño máximo para archivos nuevos".* Por ejemplo, si el tamaño máximo es 250 MB y tiene 25 alumnos, se recomienda que cada archivo de entrega no supere los 10 MB.

Para conocer cómo restringir el peso de los archivos permitidos para entrega de tareas, puede revisarlo **AQUÍ.**

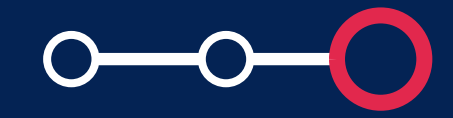

Se debe contar con archivos de retroalimentación  $\bullet$ en cada carpeta del alumno y comprimirlos para obtener una carpeta en formato zip.

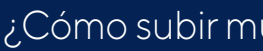

### **Aspectos a tener en cuenta**

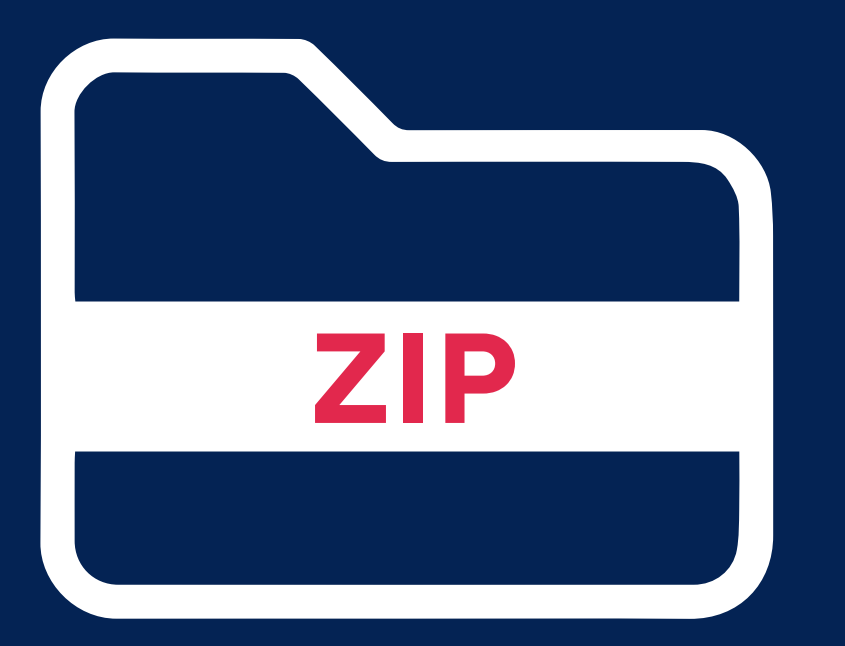

### *Pasos Iniciales* ¿CÓMO CREAR Y CONFIGURAR UN RECURSO LIBRO? *¿Cómo obtener la carpeta comprimida en formato ZIP?*

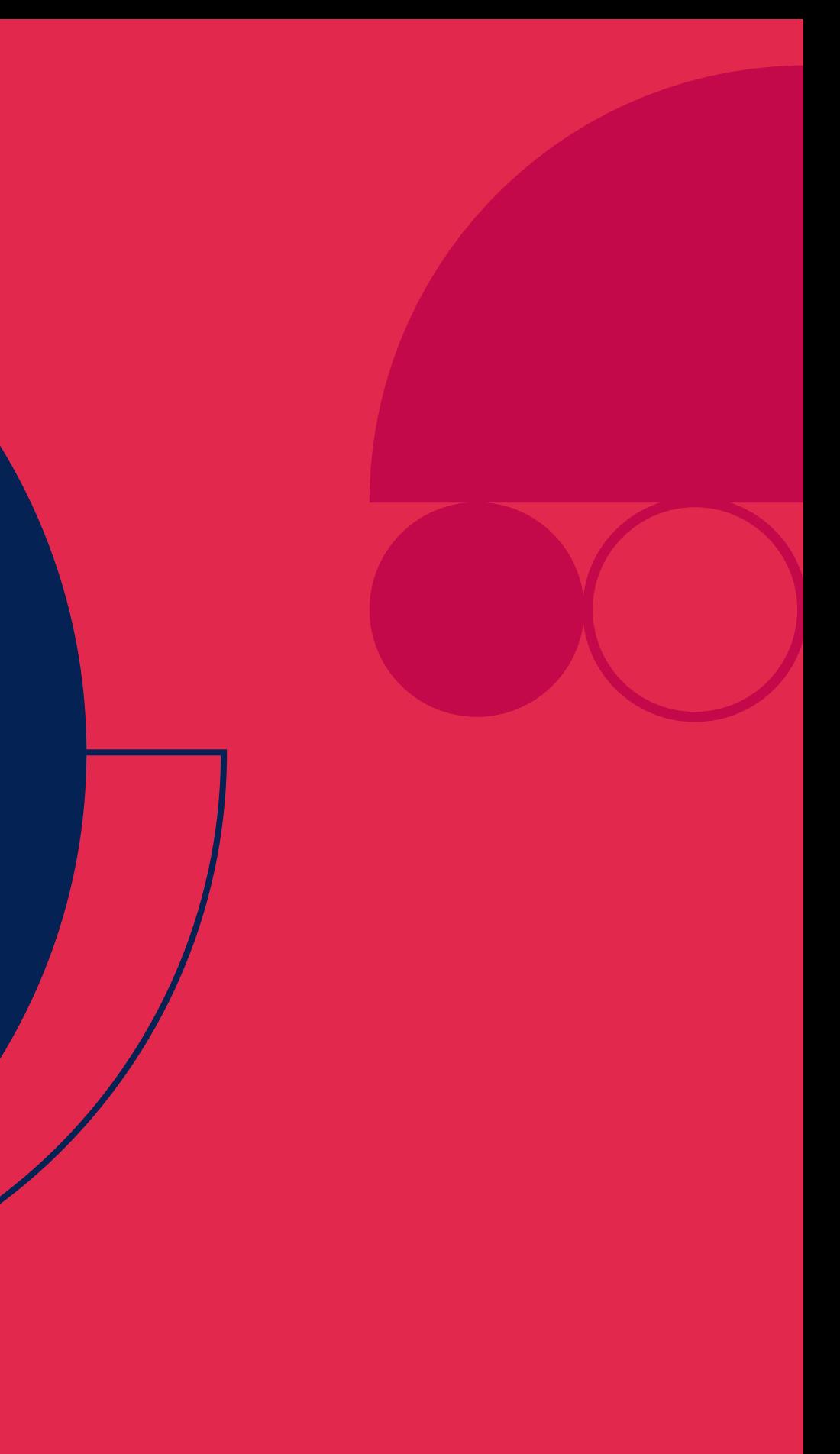

# **01. ¿Cómo obtener la carpeta comprimida en formato ZIP?**

Luego de que obtenga la carpeta con los archivos subidos de cada alumno, agregue comentarios a los archivos subidos y *guárdelos dentro de la carpeta correspondiente a cada alumno.*

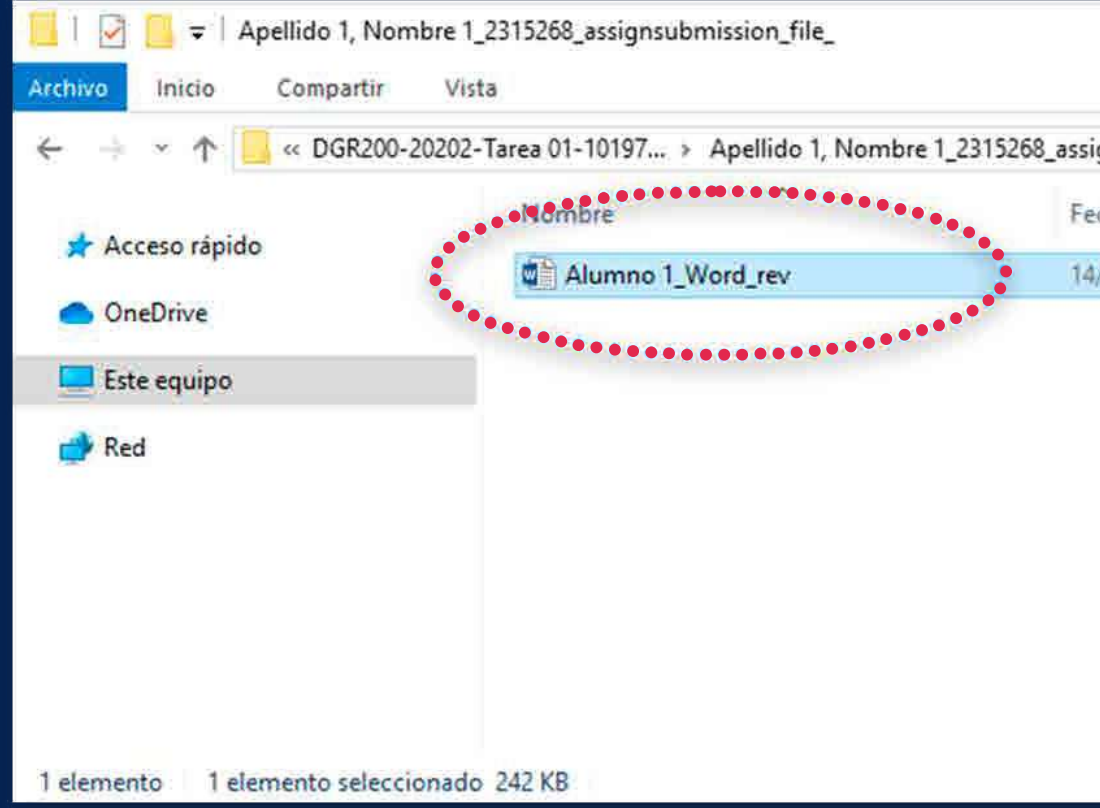

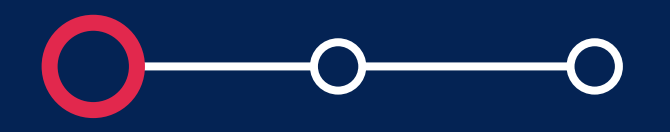

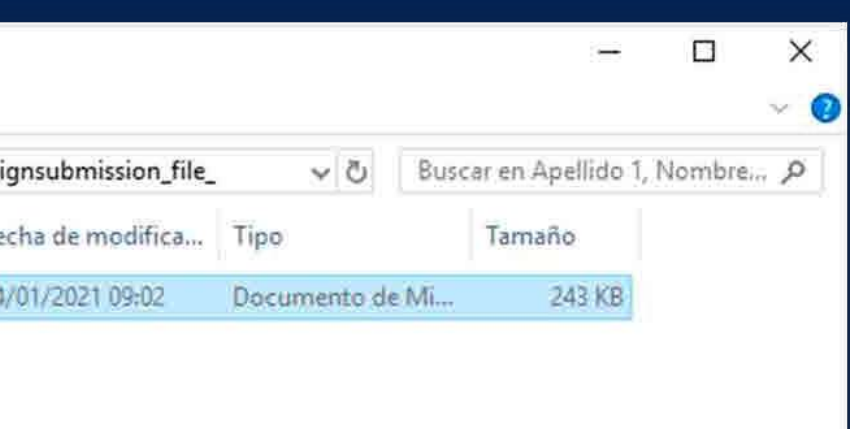

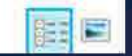

Debe *comprimir las carpetas de los alumnos* con los archivos de retroalimentación (en formato zip).

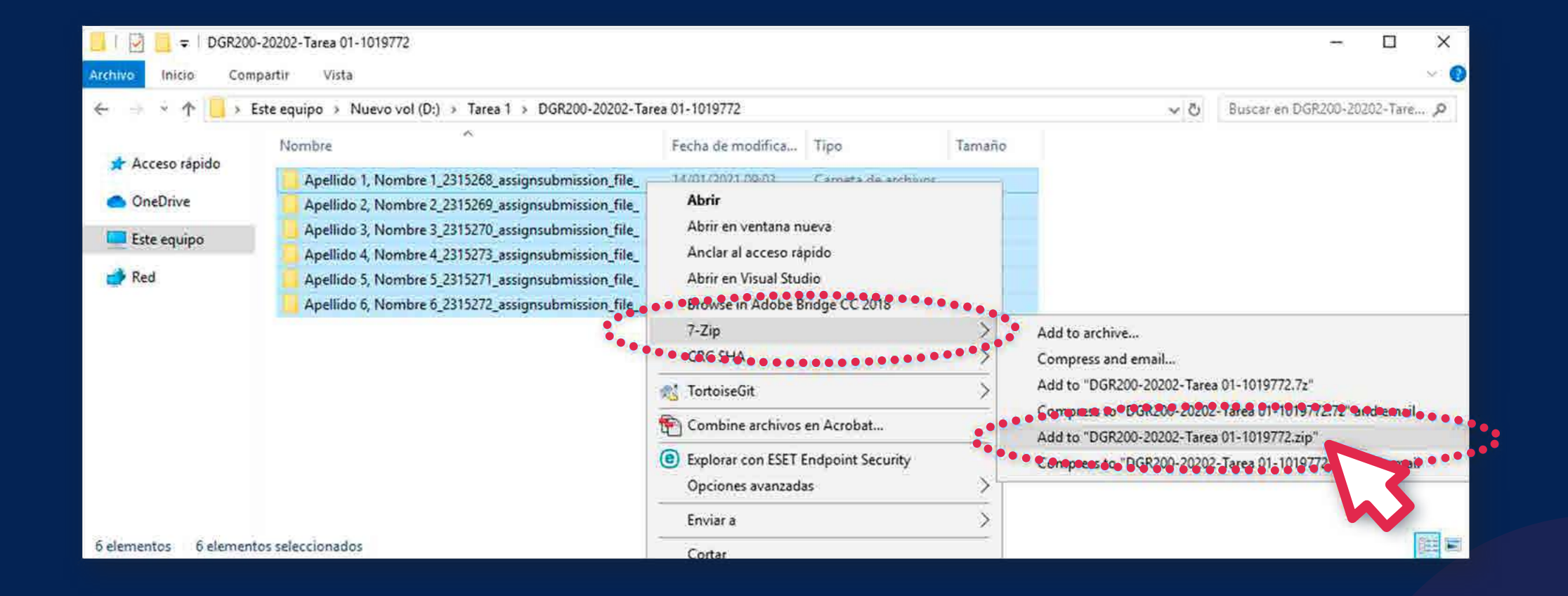

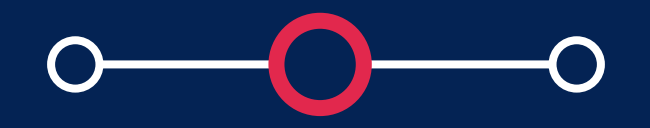

# **02. ¿Cómo obtener la carpeta comprimida en formato ZIP?**

Se sugiere que *cambie el nombre del archivo zip.*

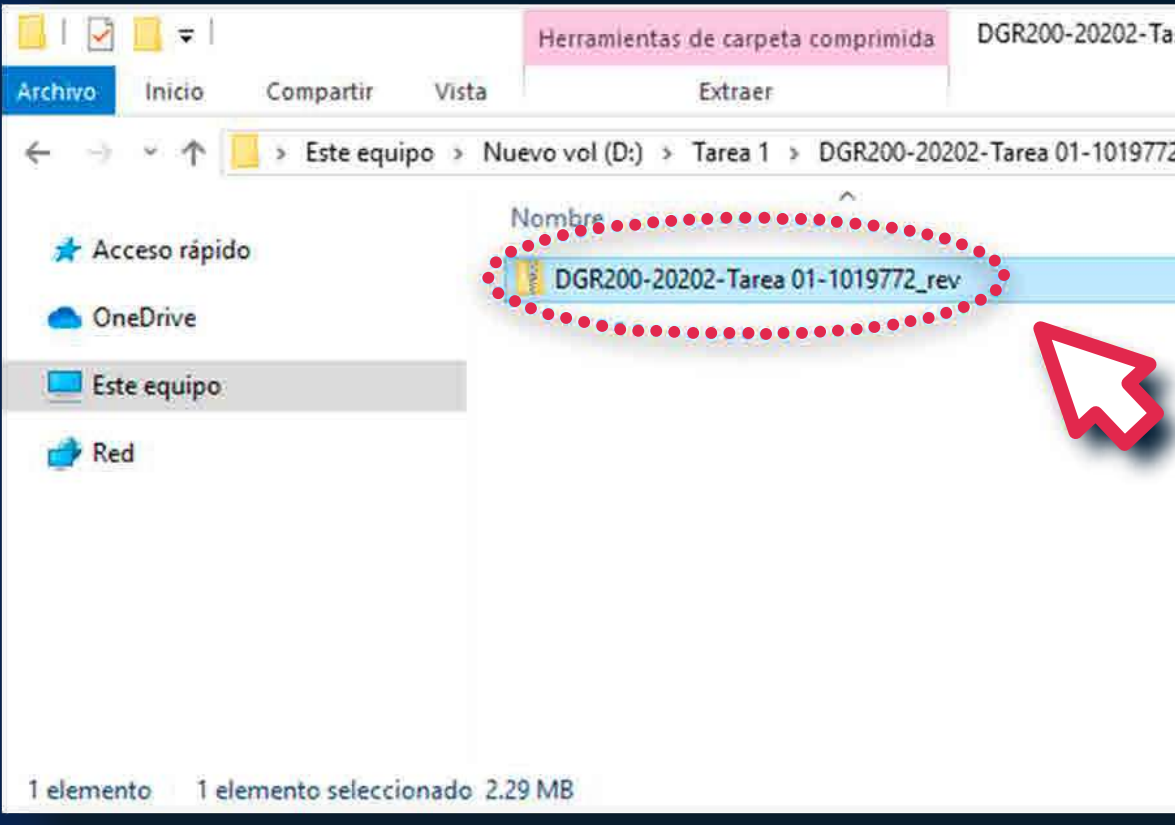

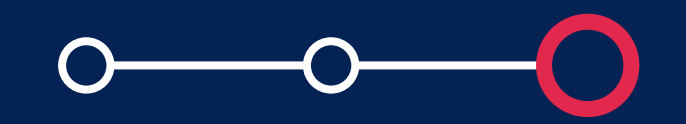

# **03. ¿Cómo obtener la carpeta comprimida en formato ZIP?**

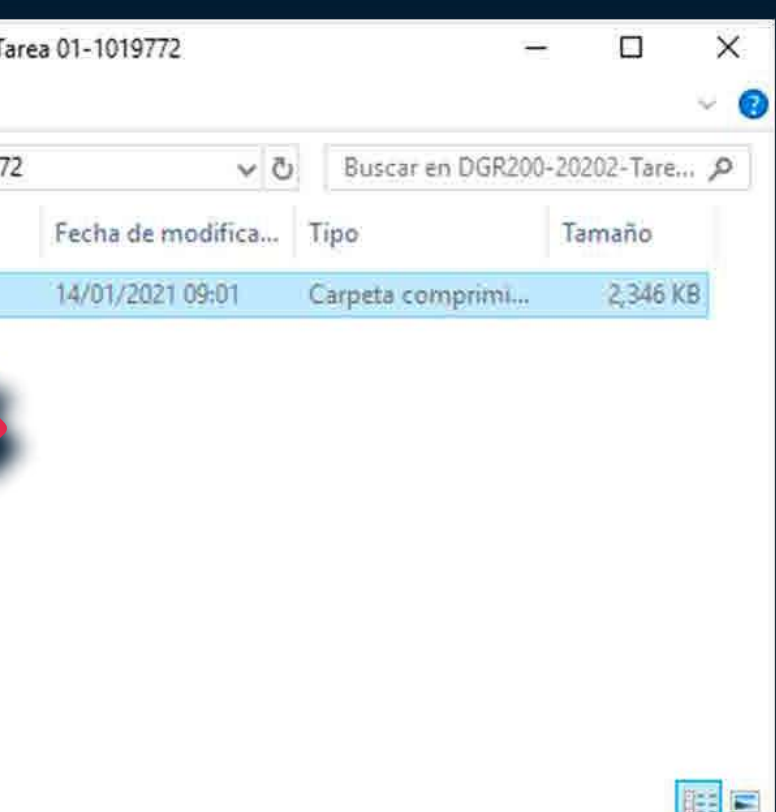

*Pasos Iniciales* ¿CÓMO CREAR Y CONFIGURAR *¿Cómo configurar y* subir archivos de *retroalimentación en un ZIP?*

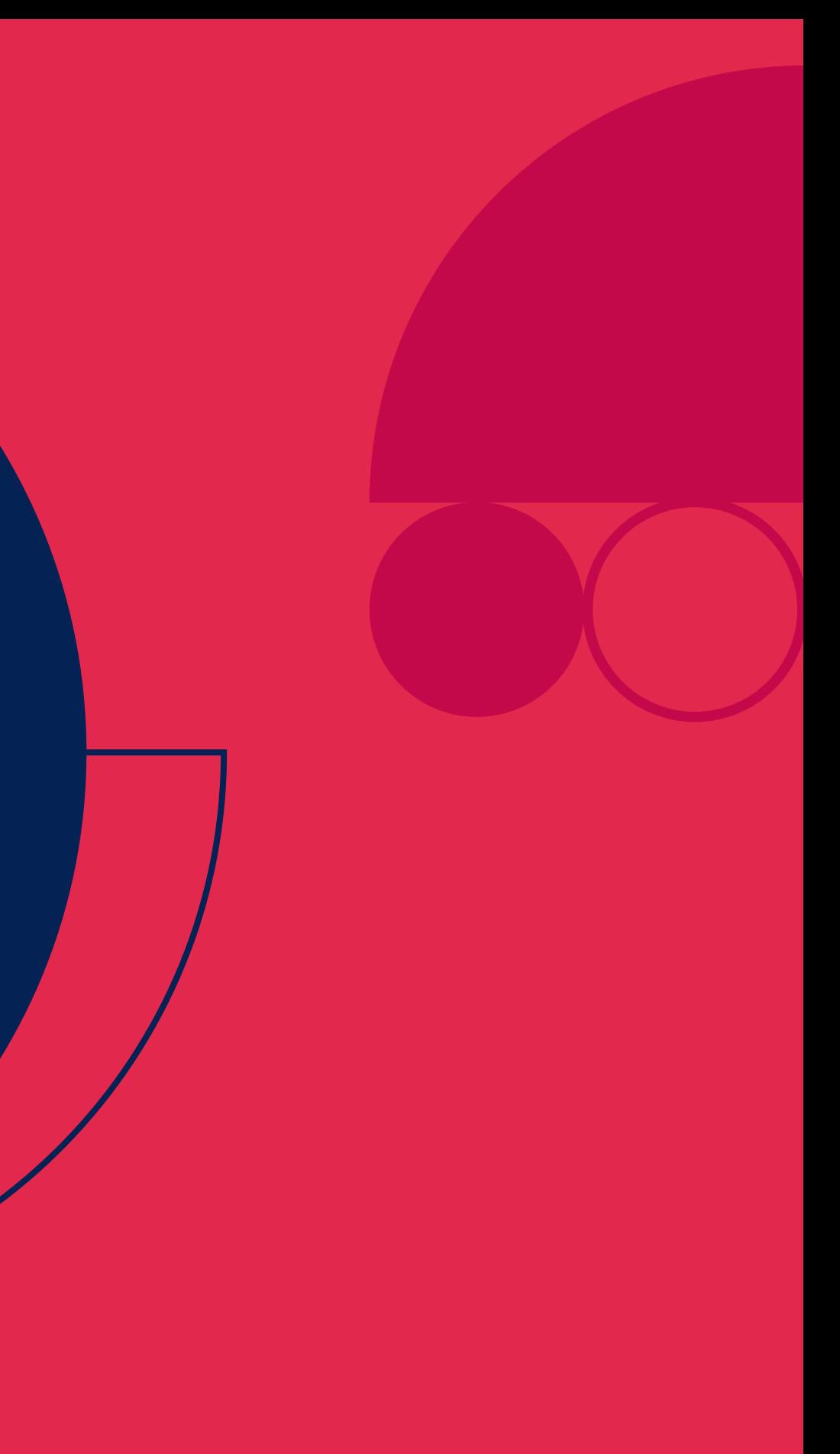

### Ingrese a PAIDEIA y *seleccione su curso.*

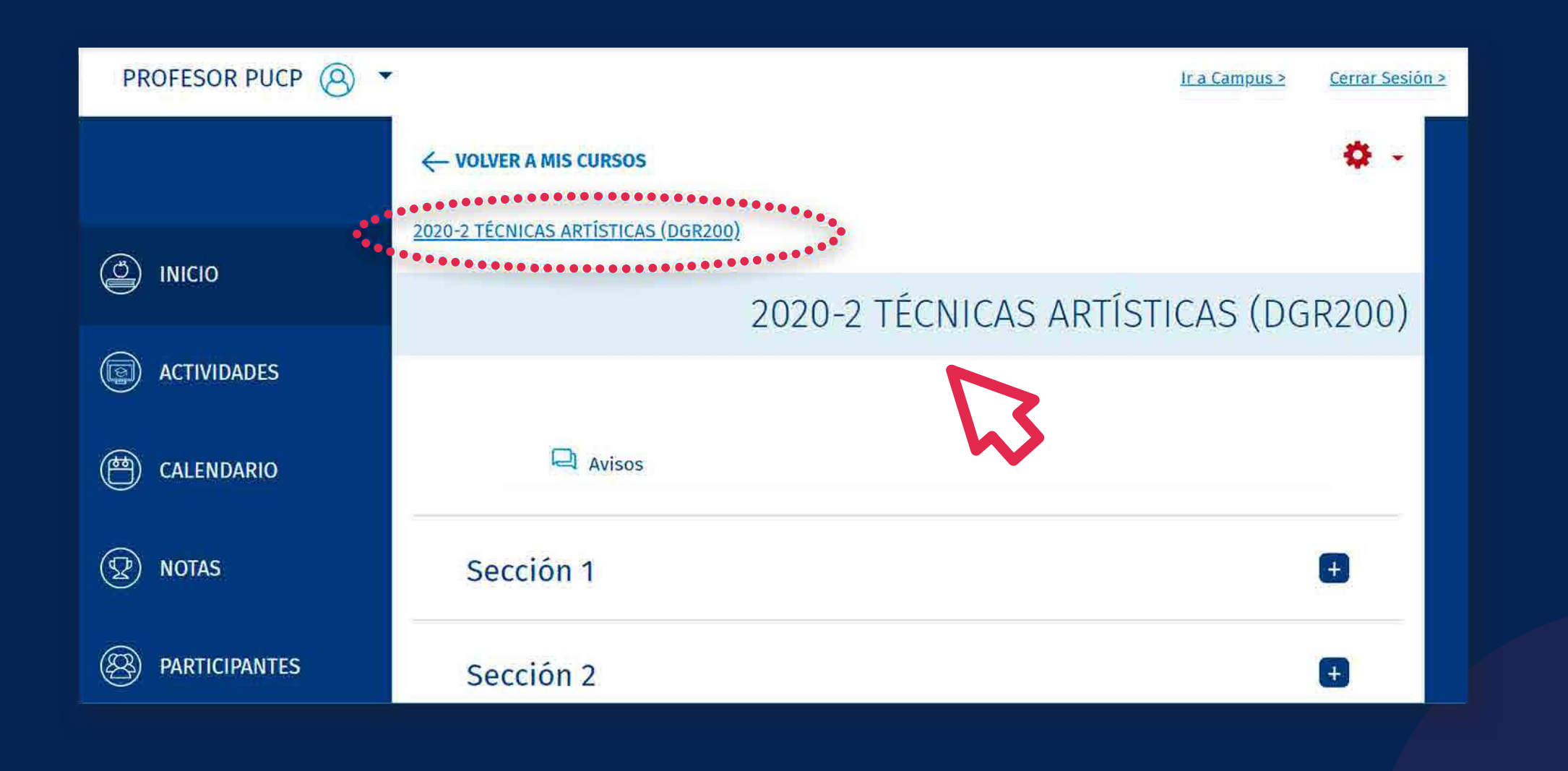

# **2. Cómo configurar y subir archivos<br>de retroalimentación en un ZIP?<br>EROFESOR PUGP @ de retroalimentación en un ZIP?**

### Seleccione *su tarea.*

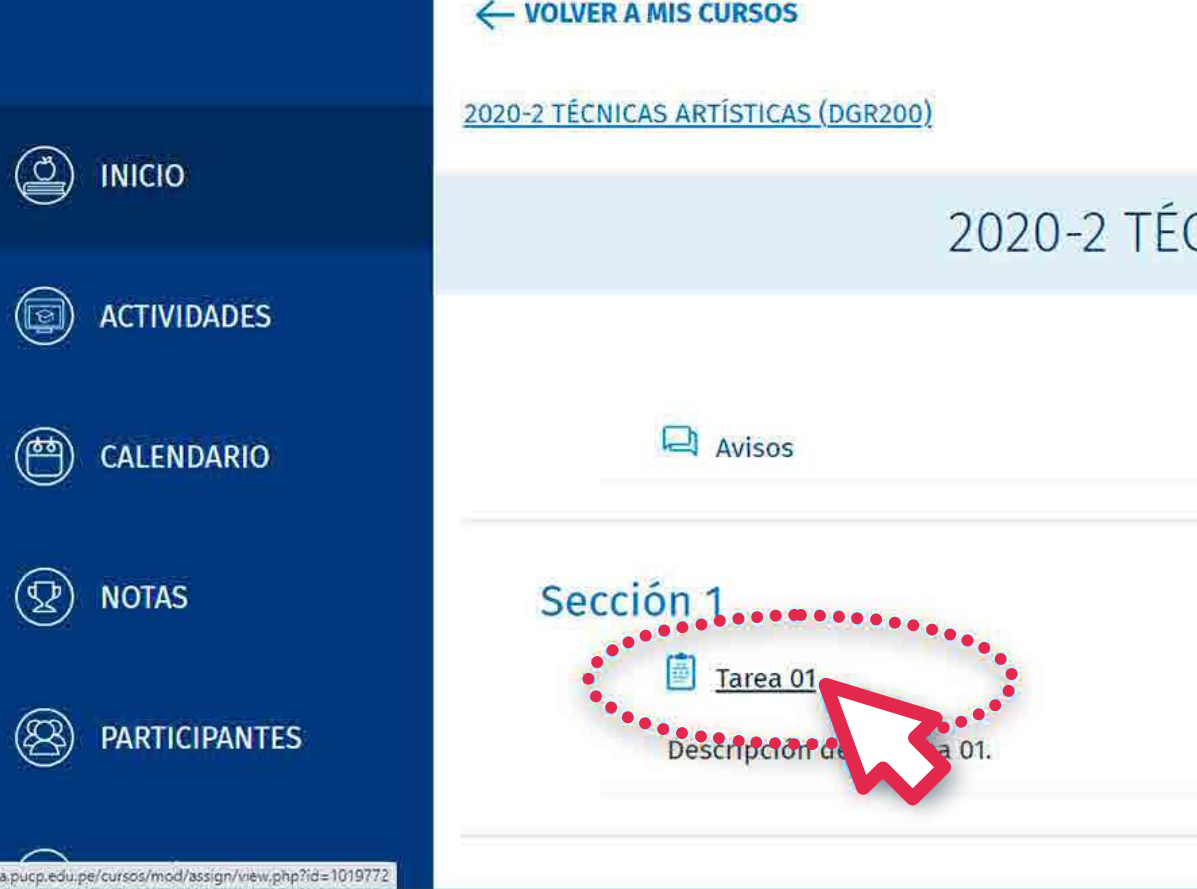

### **02. ¿Cómo configurar y subir archivos de retroalimentación en un ZIP?**

### ¿Cómo subir múltiples archivos de retroalimentación en un ZIP?

## CNICAS ARTÍSTICAS (DGR200)

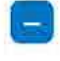

春 -

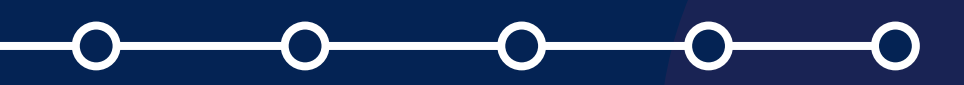

Haga clic en la tuerca de color rojo y seleccione la opción*"Editar configuración".*

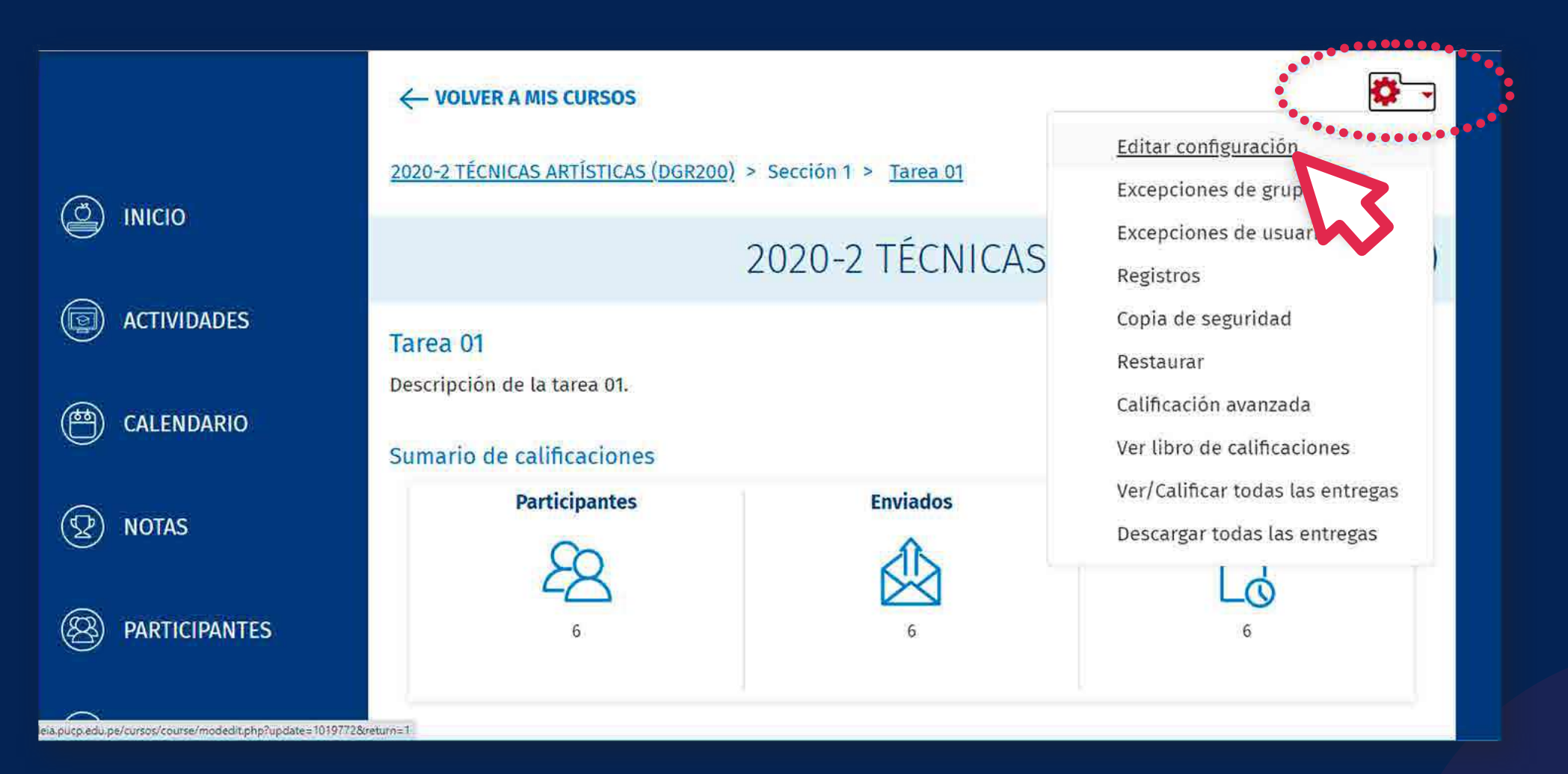

# **∂Cómo configurar y subir archivos<br>de retroalimentación en un ZIP?<br>← de retroalimentación en un ZIP?**

En la sección *"Tipos de retroalimentación"* habilite la opción *"Archivos de retroalimentación".*

#### **TIPOS DE ENTREGA**

#### TIPOS DE RETROALIMENTACIÓN

Tipos de retroalimentación  $\Box$  Hoja de calificaciones externa $\odot$ 

Comentario en línea

### CONFIGURACIÓN DE ENTREGA

CONFIGURACIÓN DE ENTREGA POR GRUPO

**AVISOS** 

### **04. ¿Cómo configurar y subir archivos de retroalimentación en un ZIP?**

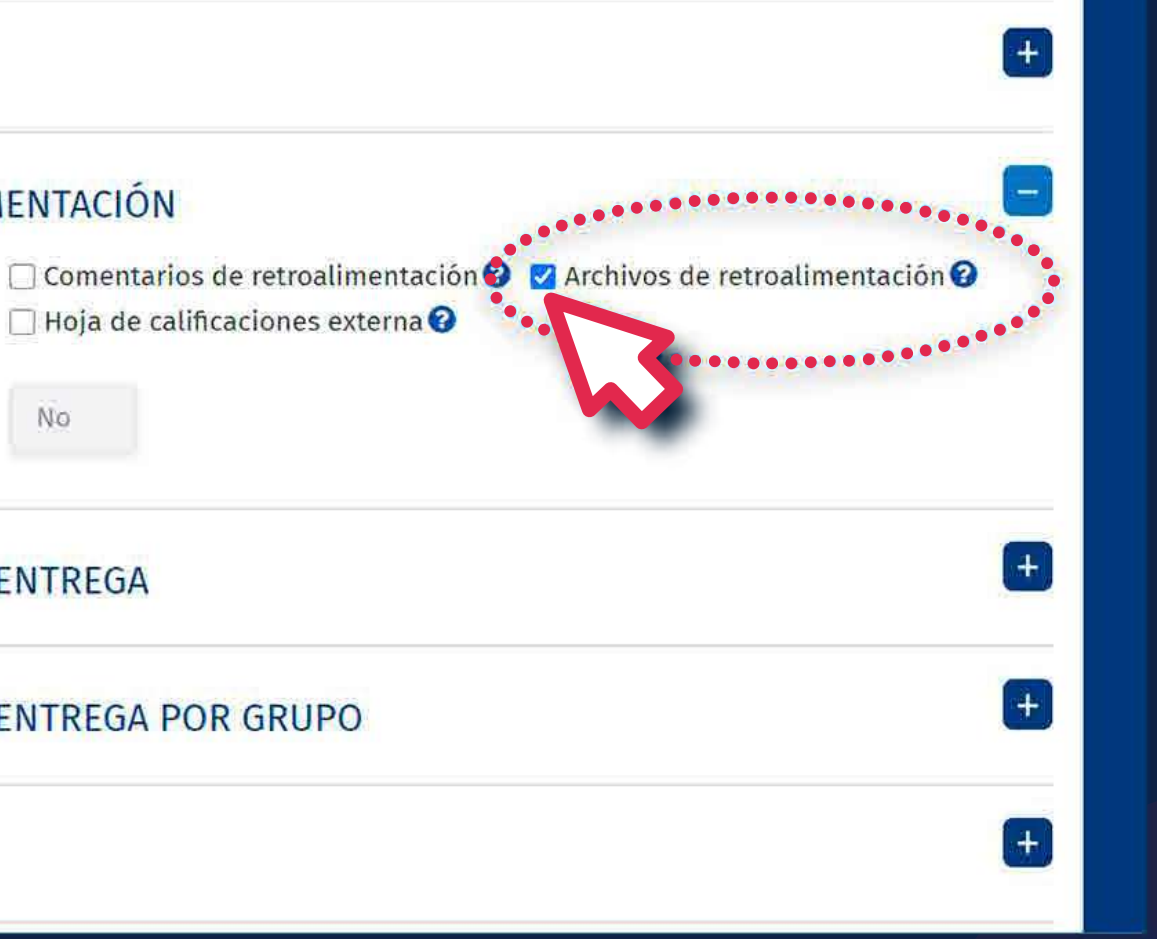

Seleccione la opción *"Guardar cambios y mostrar"* para mostrar la tarea.

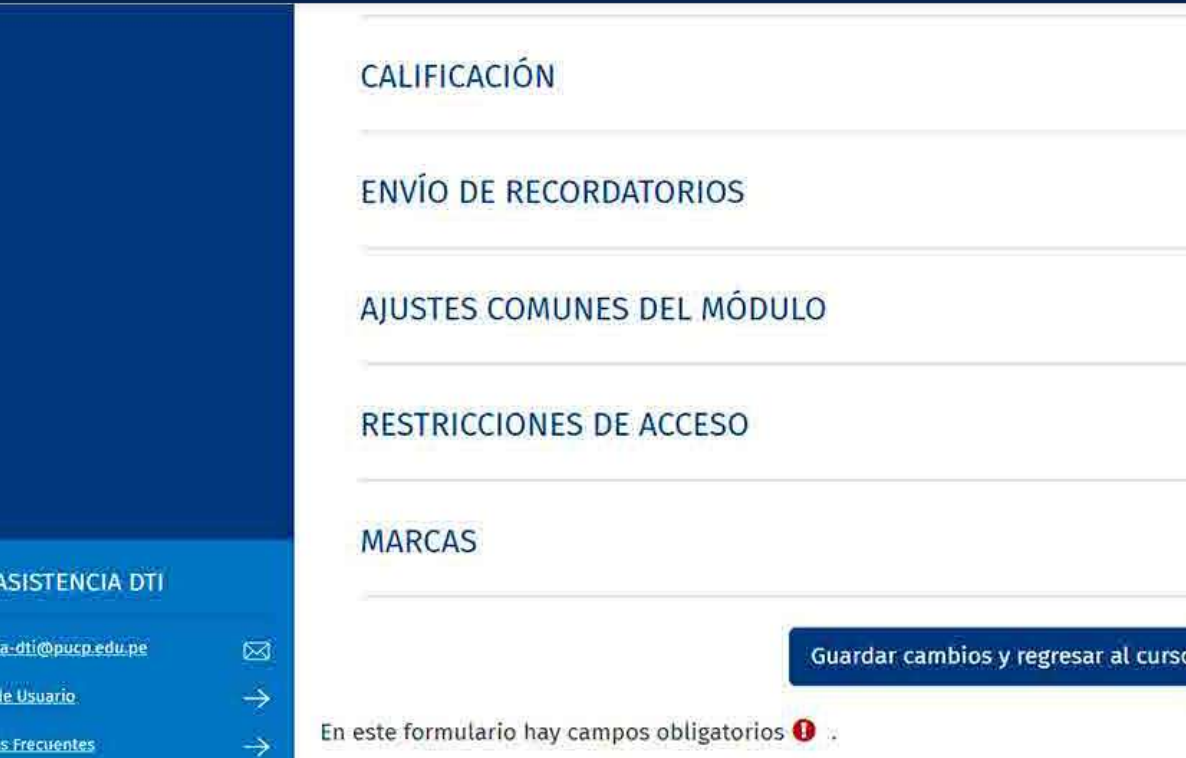

### ¿Cómo subir múltiples archivos de retroalimentación en un ZIP?

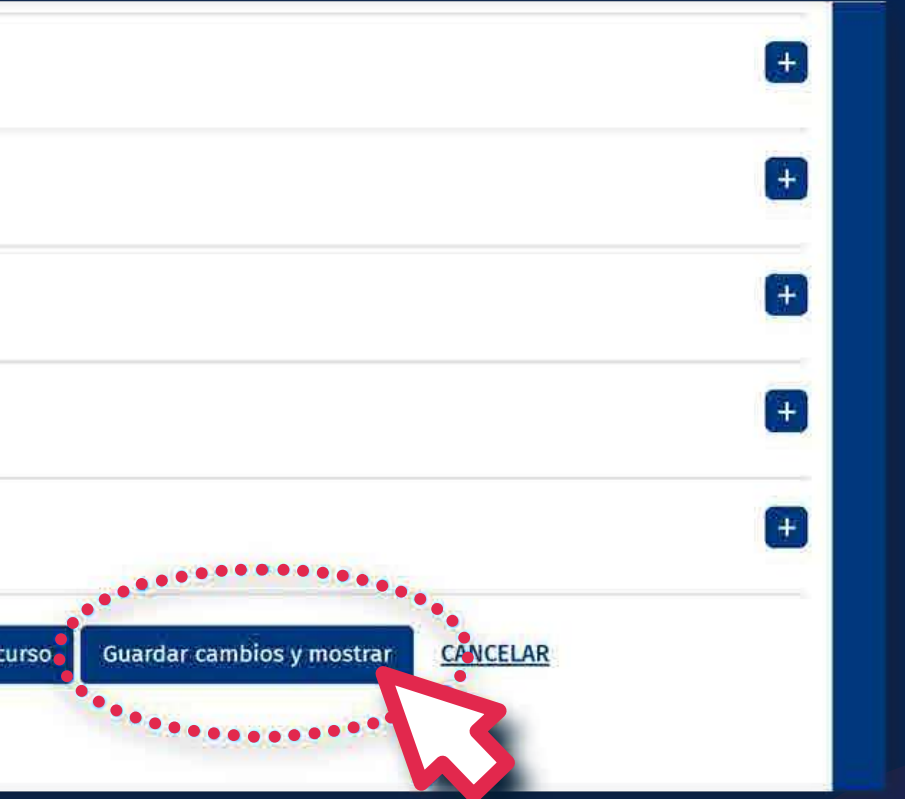

### **05. ¿Cómo configurar y subir archivos de retroalimentación en un ZIP?**

कि

asisten

Manual Pregu

En la tarea, haga clic en la opción *"VER/CALIFICAR TODAS LAS ENTREGAS".*

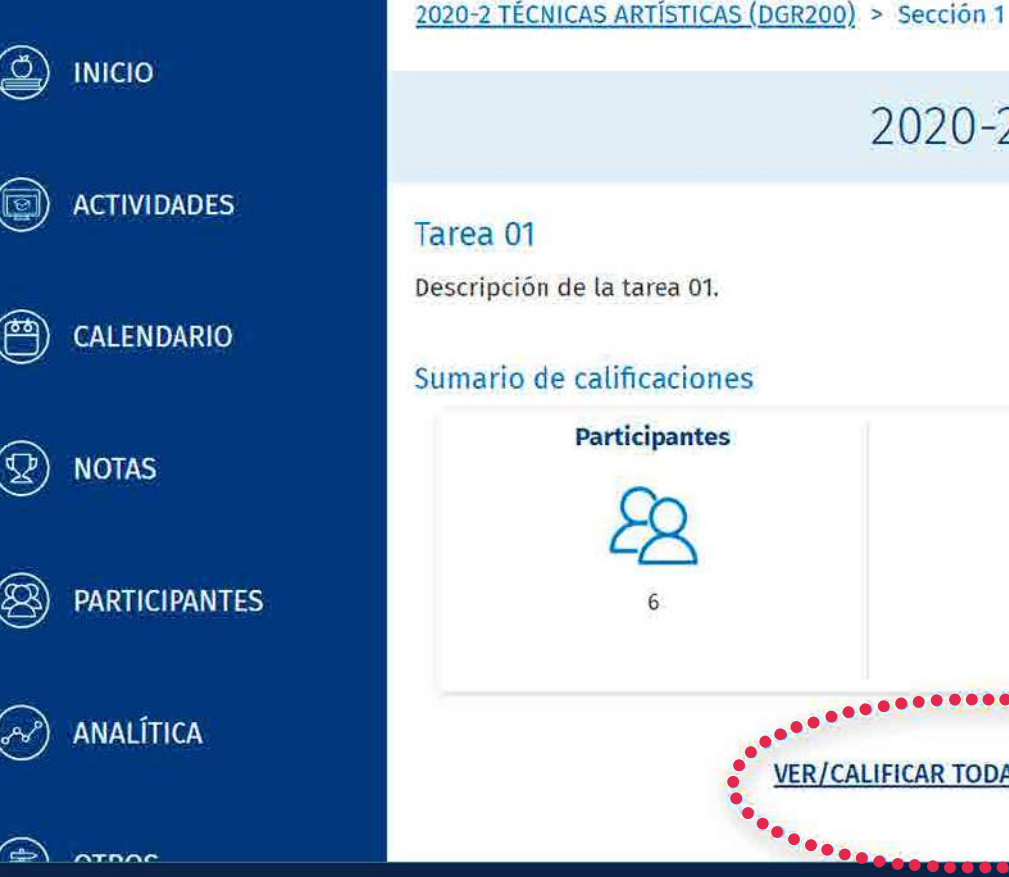

### **06. ¿Cómo configurar y subir archivos de retroalimentación en un ZIP?**

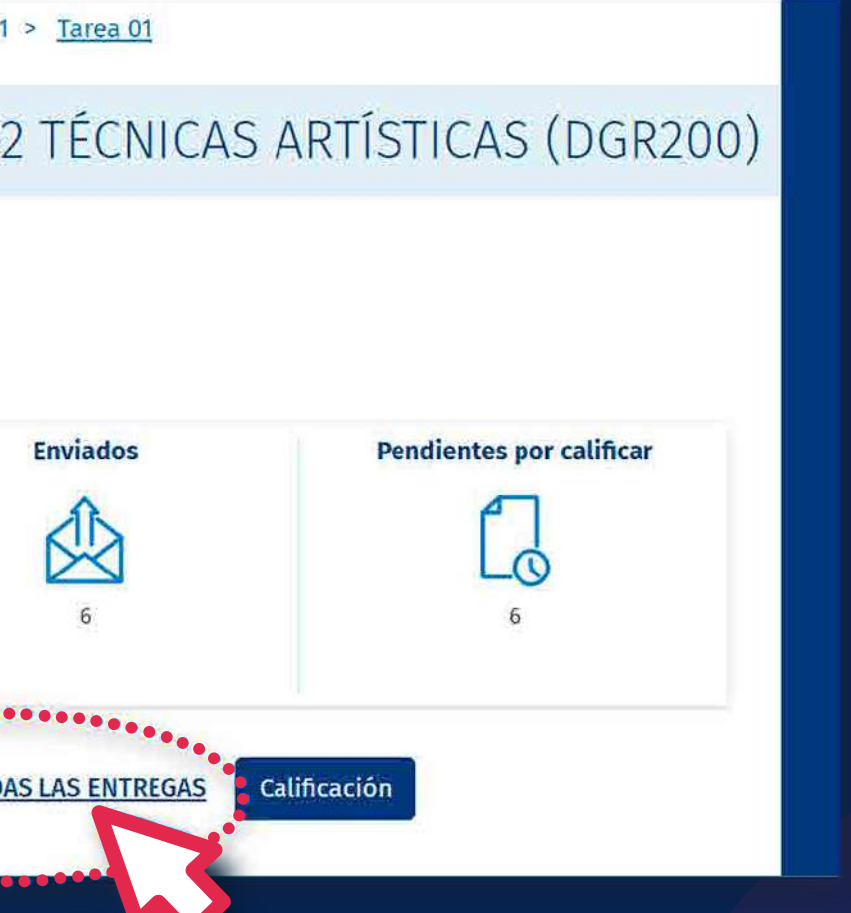

En la lista desplegable de *"Acción sobre las calificaciones",* seleccione la opción *"Subir múltiples archivos de retroalimentación en un ZIP".*

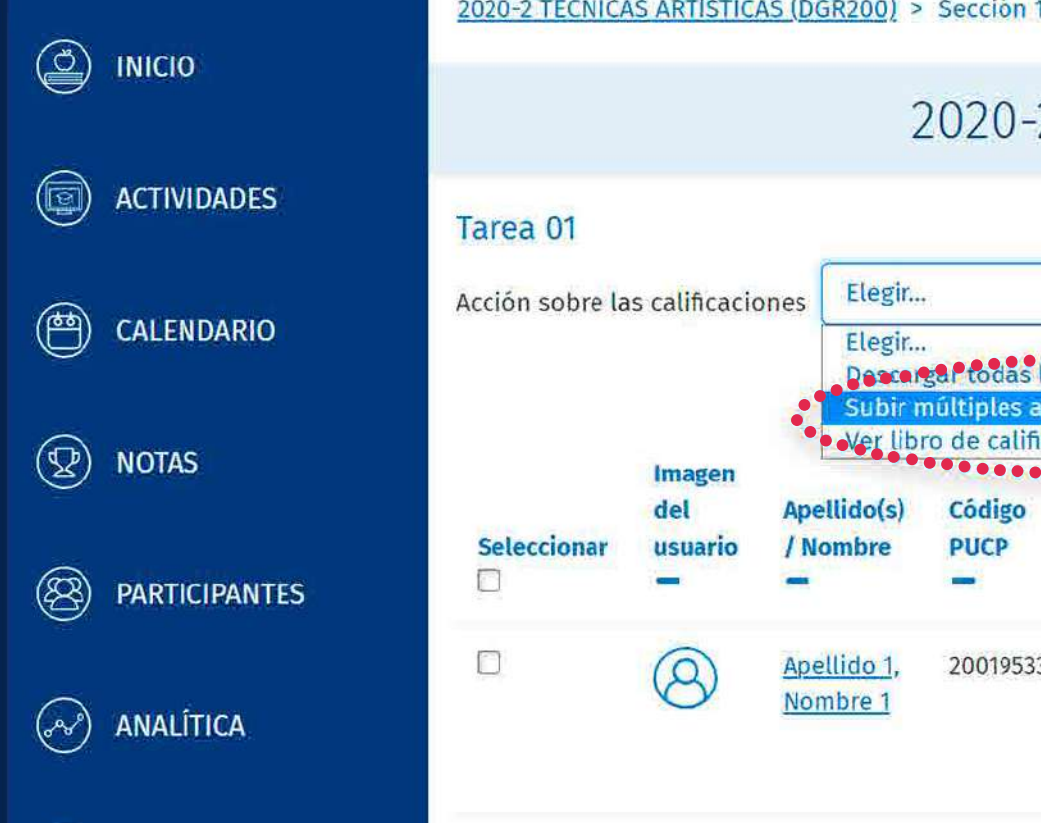

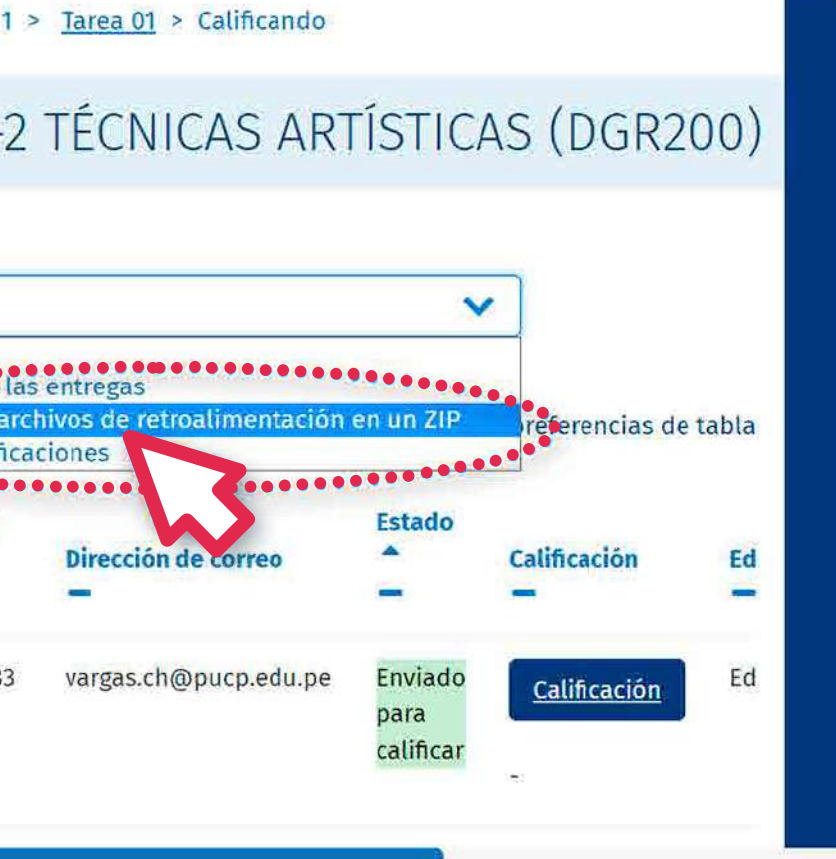

Se recomienda que el peso total de la carpeta comprimida en formato zip no supere el también *"tamaño máximo para archivos nuevos".* Se recomienda que el peso total de la carpeta

Por ejemplo, si el tamaño máximo es 250 MB y tiene 25 alumnos, se recomienda que cada archivo de entrega no supere los 10 MB.

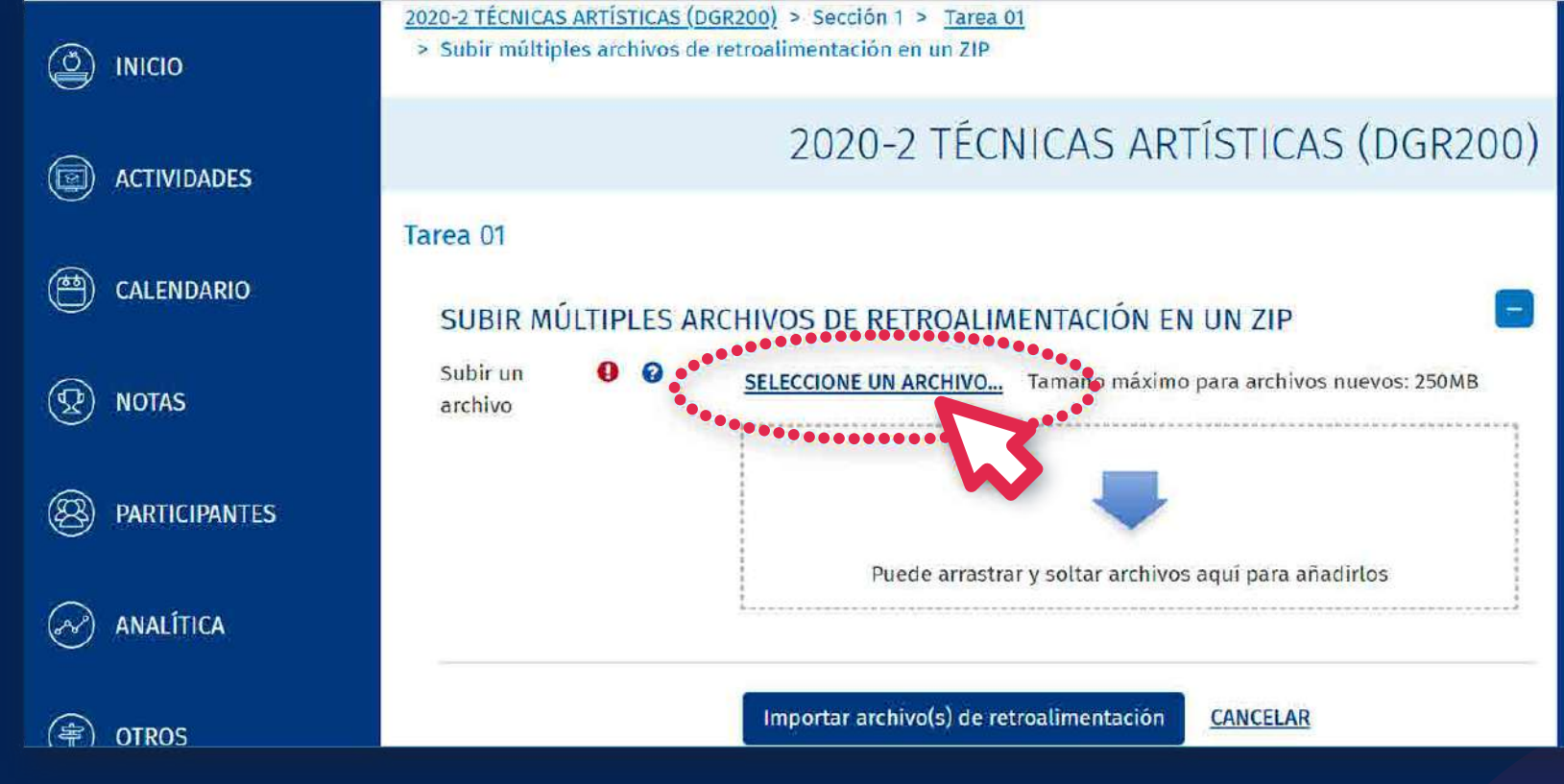

#### ¿Cómo subir múltiples archivos de retroalimentación en un ZIP?

### **08. ¿Cómo configurar y subir archivos de retroalimentación en un ZIP?**

En la sección *"Subir un archivo",* haga clic en **EIL** *SELECCIONE* UN ARCHIVO En la sección *"Subir un archivo"* haga clic en *"SELECCIONE UN ARCHIVO...".*

## **2. Cómo configurar y subir archivos<br>de retroalimentación en un ZIP?<br>
<b>***Como configurarios* **de retroalimentación en un ZIP?**

En la sección *"Adjunto",* haga clic en *"Seleccionar archivo".*

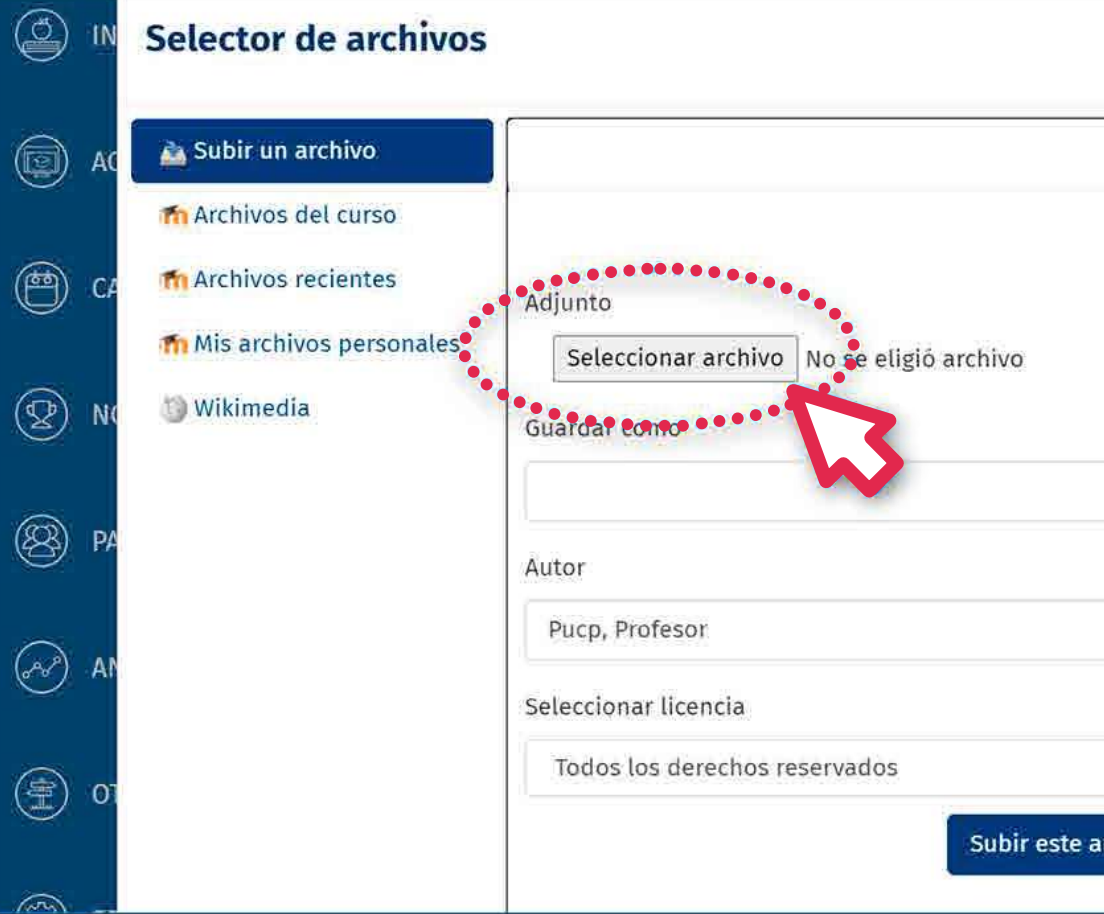

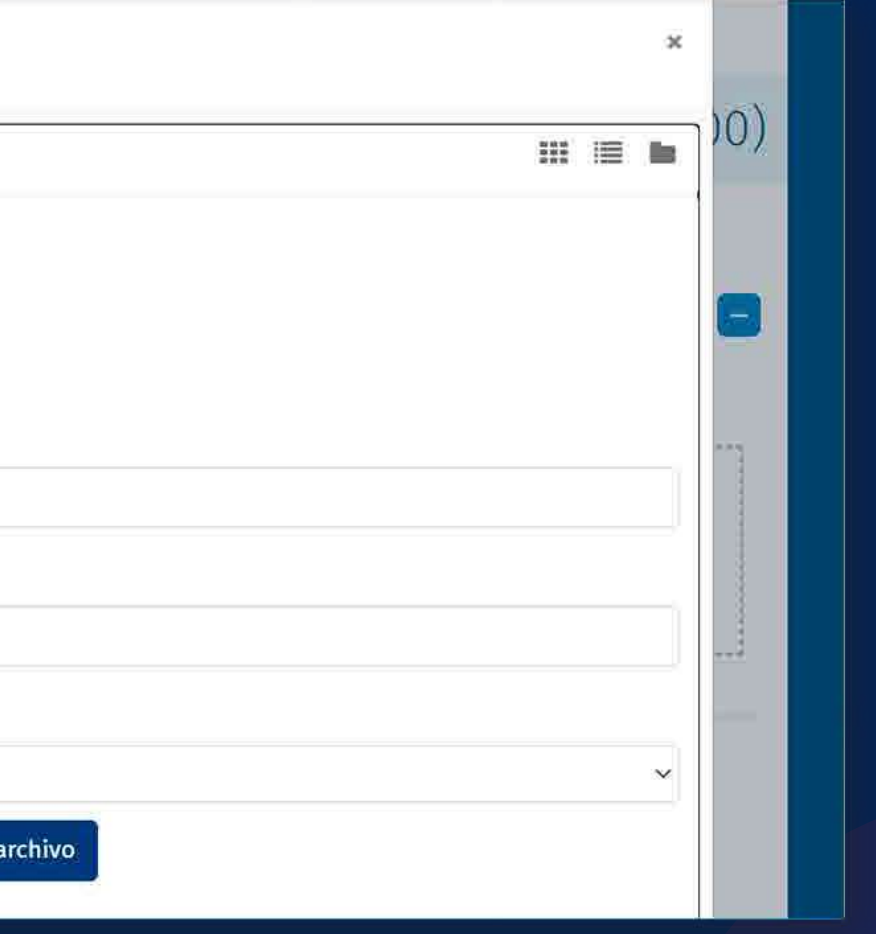

Seleccione la carpeta comprimida en formato zip y haga clic en *"Abrir".*

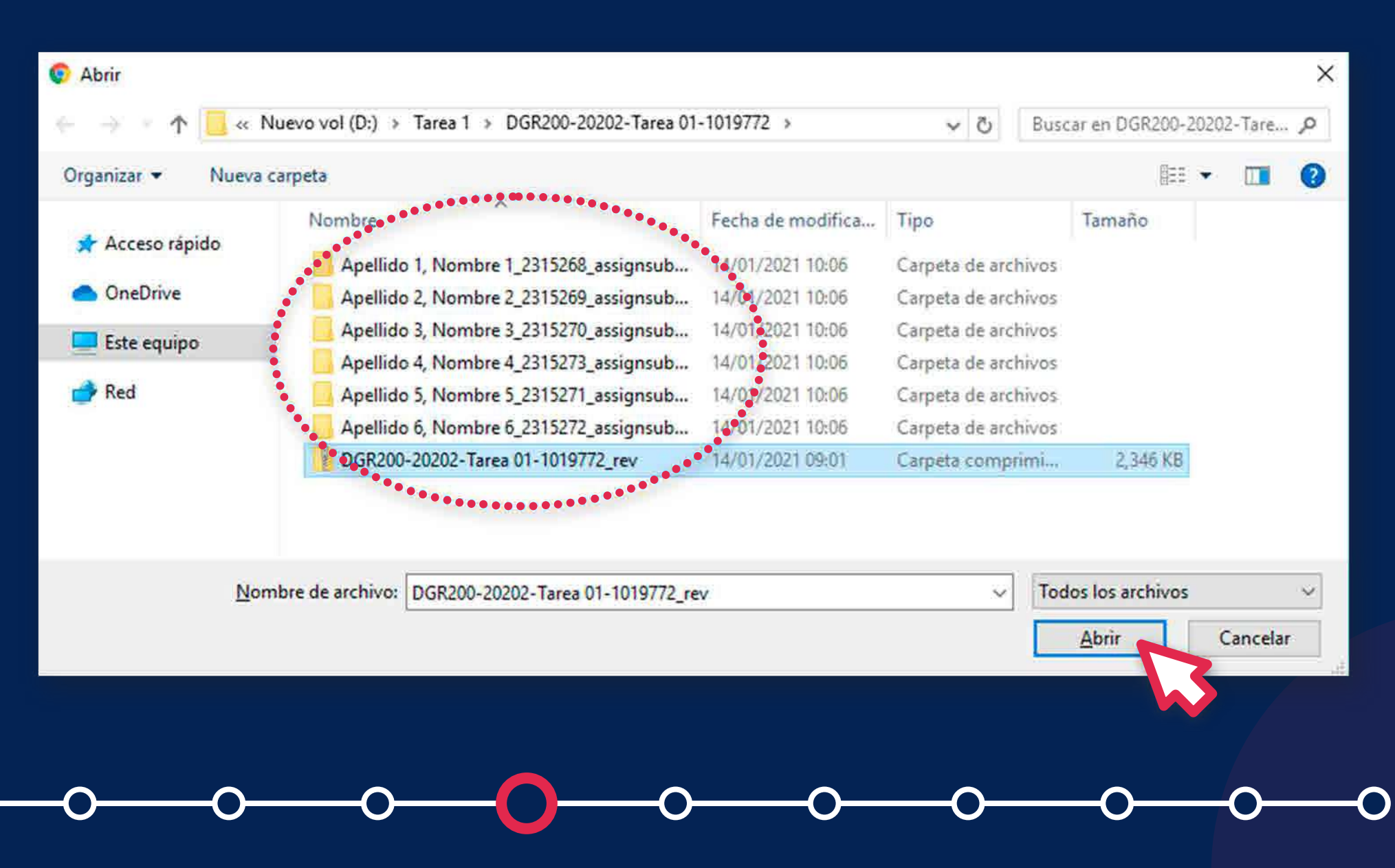

Cuando se cargue el archivo zip, haga clic en *"Subir este archivo".*

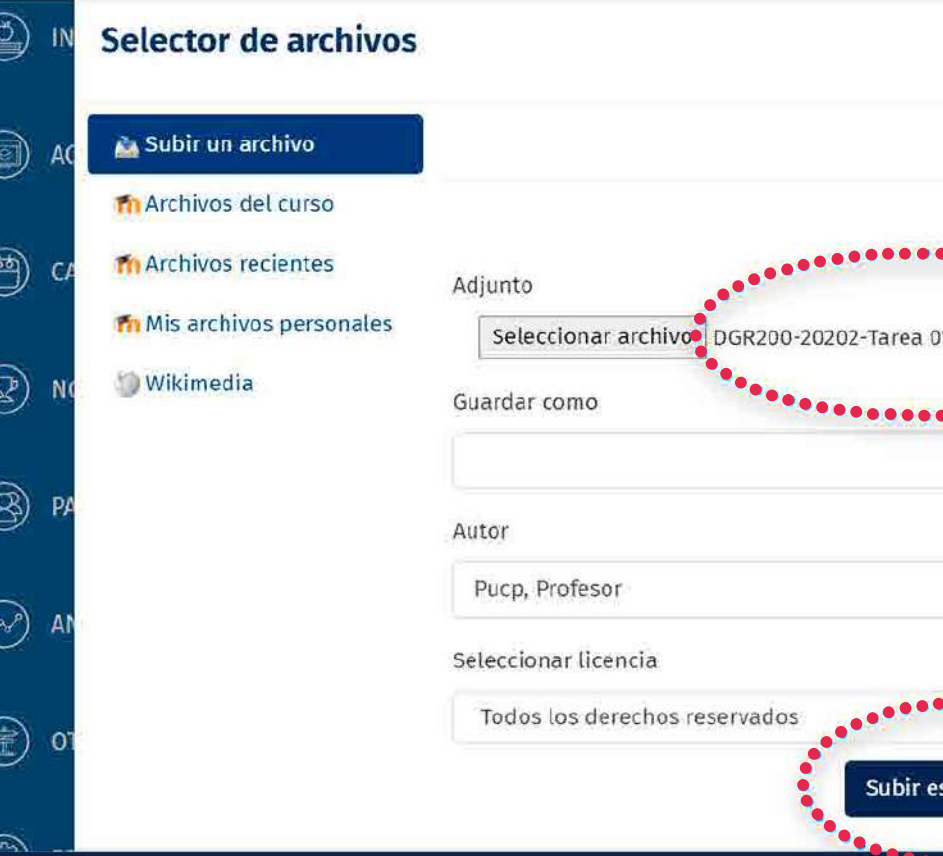

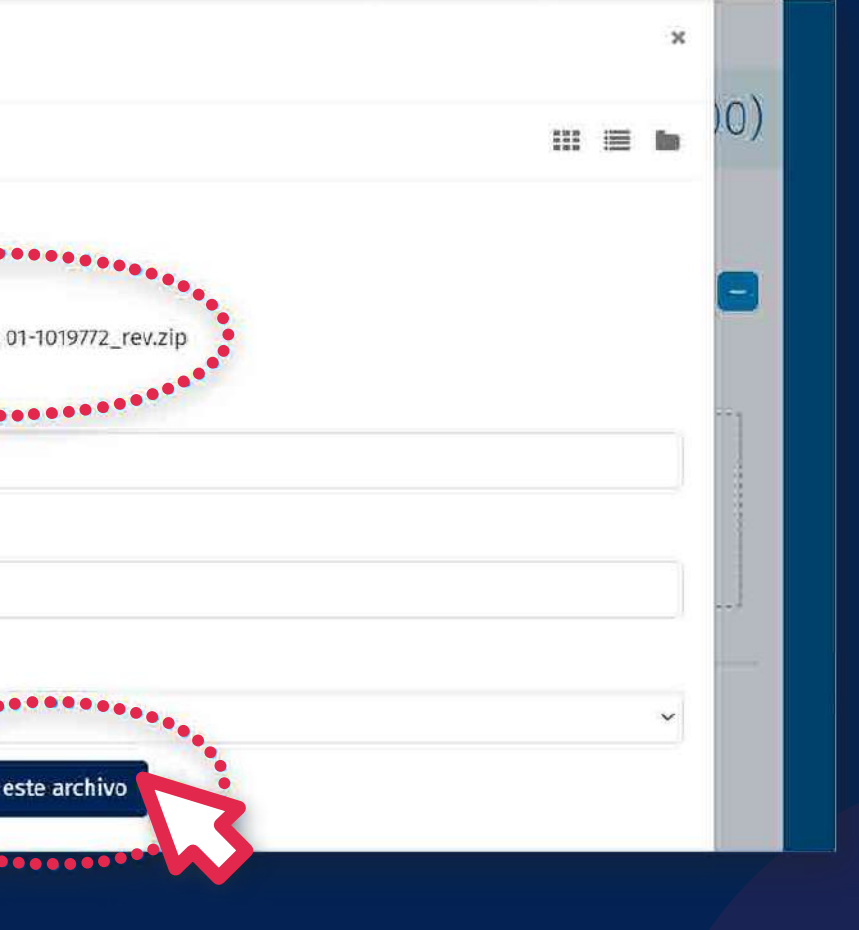

Cuando se suba el archivo zip, haga clic en *"Importar archivo(s) de retroalimentación".* 

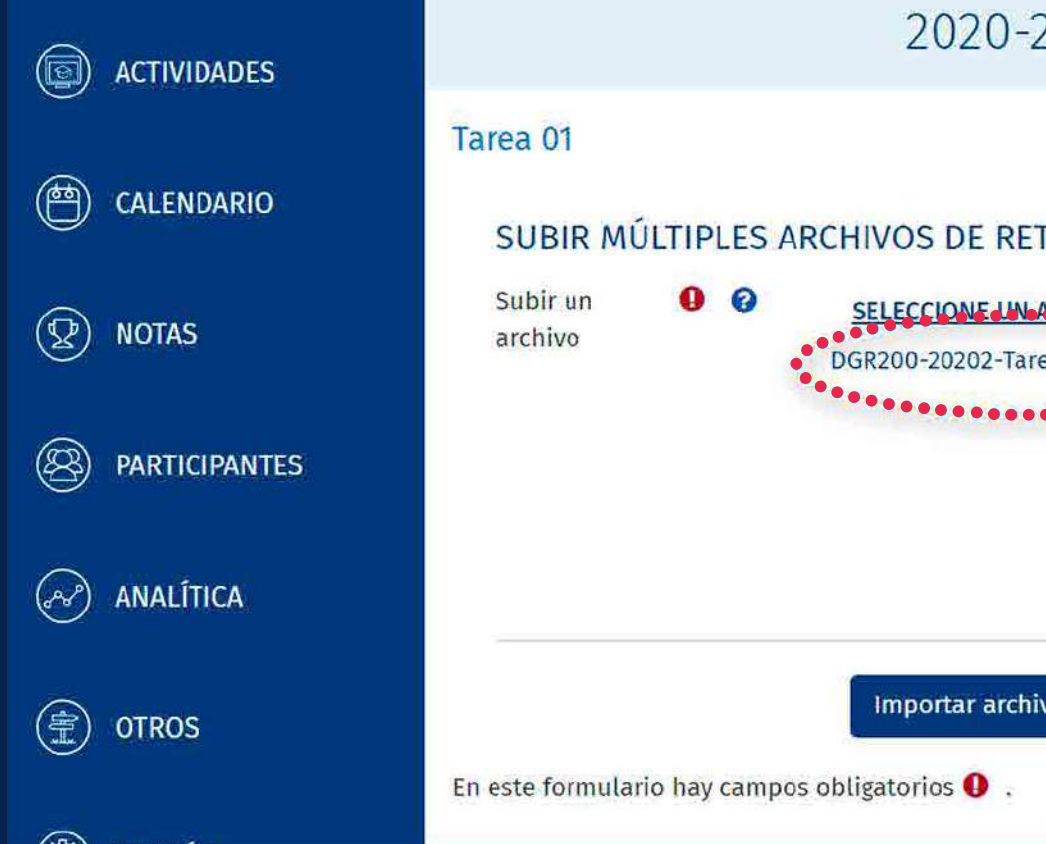

#### ¿Cómo subir múltiples archivos de retroalimentación en un ZIP?

### 2 TÉCNICAS ARTÍSTICAS (DGR200) TROALIMENTACIÓN EN UN ZIP Tamaño máximo para archivos nuevos: 250MB ea 01-1019772 rev.zi /o(s) de retroalimentación **CANCELAR**

# **2. Cómo configurar y subir archivos<br>de retroalimentación en un ZIP?<br>alimense de la procession de la procession de la procession de la procession de la procession de la procession de la procession de la procession de la pr de retroalimentación en un ZIP?**

Valide que los archivos de retroalimentación les corresponda a los alumnos respectivos. Haga clic en *"Confirmar".*

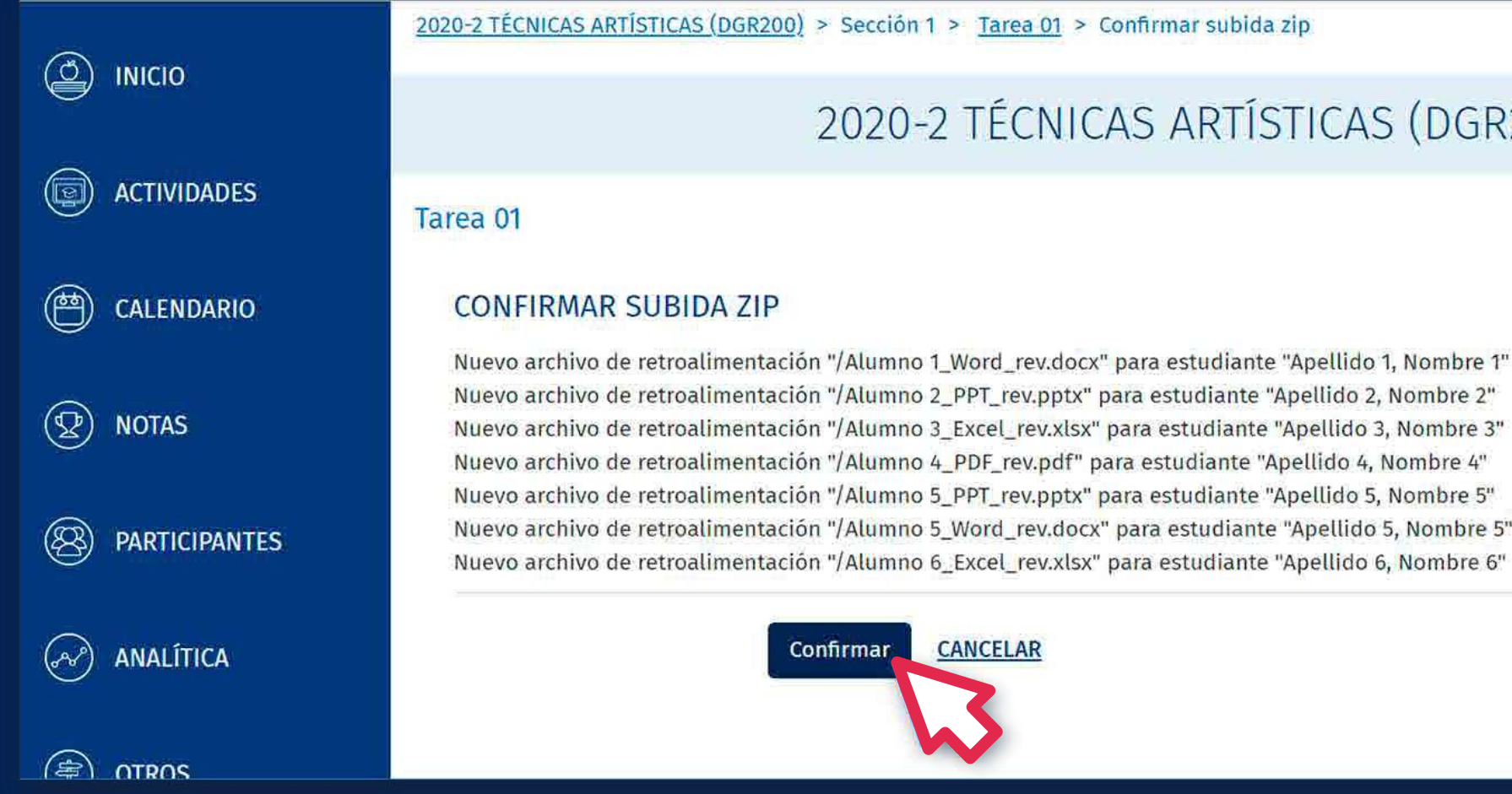

#### ¿Cómo subir múltiples archivos de retroalimentación en un ZIP?

### 2020-2 TÉCNICAS ARTÍSTICAS (DGR200)

Nuevo archivo de retroalimentación "/Alumno 2 PPT rev.pptx" para estudiante "Apellido 2, Nombre 2" Nuevo archivo de retroalimentación "/Alumno 3 Excel\_rev.xlsx" para estudiante "Apellido 3, Nombre 3" Nuevo archivo de retroalimentación "/Alumno 4\_PDF\_rev.pdf" para estudiante "Apellido 4, Nombre 4" Nuevo archivo de retroalimentación "/Alumno 5\_PPT\_rev.pptx" para estudiante "Apellido 5, Nombre 5" "Nuevo archivo de retroalimentación "/Alumno 5\_Word\_rev.docx" para estudiante "Apellido 5, Nombre 5 "Nuevo archivo de retroalimentación "/Alumno 6\_Excel\_rev.xlsx" para estudiante "Apellido 6, Nombre 6

#### **CANCELAR**

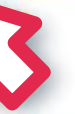

Se mostrará el siguiente resumen:

Haga clic en *"Continuar".*

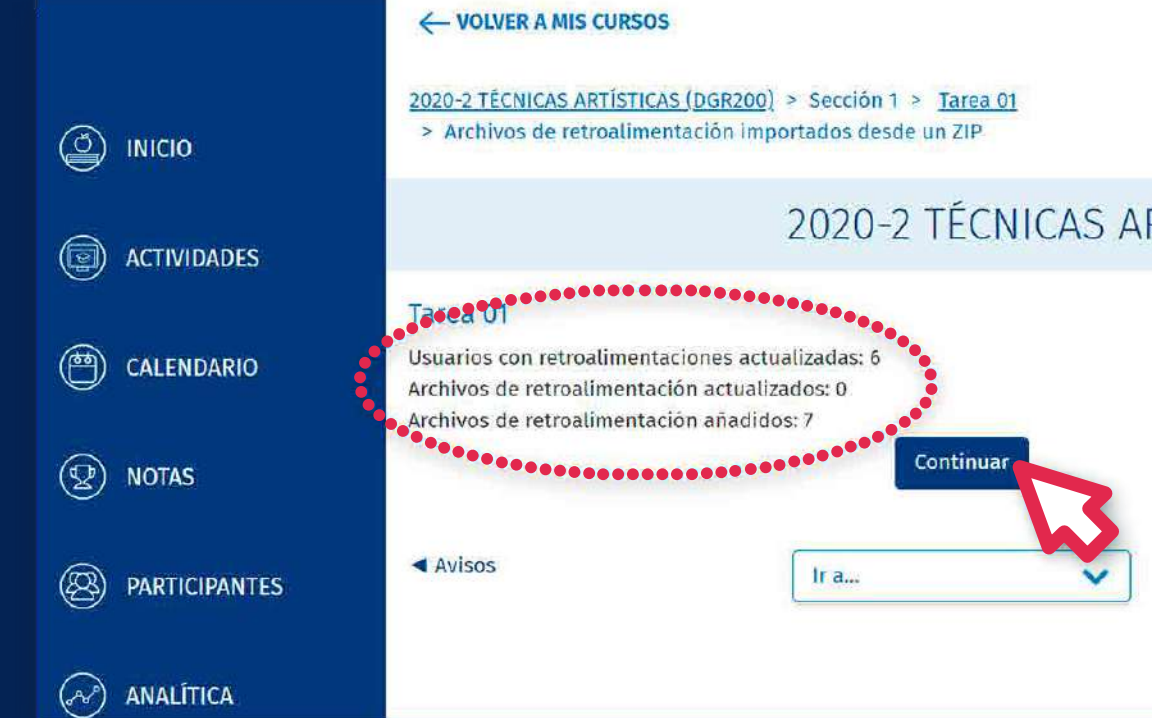

- Usuarios con retroalimentaciones actualizadas.
- Archivos de retroalimentación actualizados.
- Archivos de retroalimentación añadidos.

#### ¿Cómo subir múltiples archivos de retroalimentación en un ZIP?

### 2020-2 TÉCNICAS ARTÍSTICAS (DGR200)

Tarea 02 entrega por grupos ▶

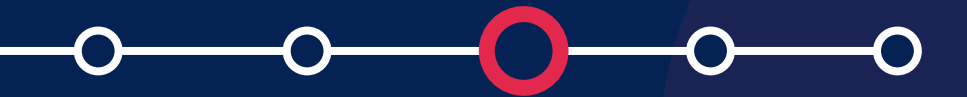

Finalmente, *se muestra los archivos de retroalimentación* que se añadieron en las filas correspondientes a cada alumno.

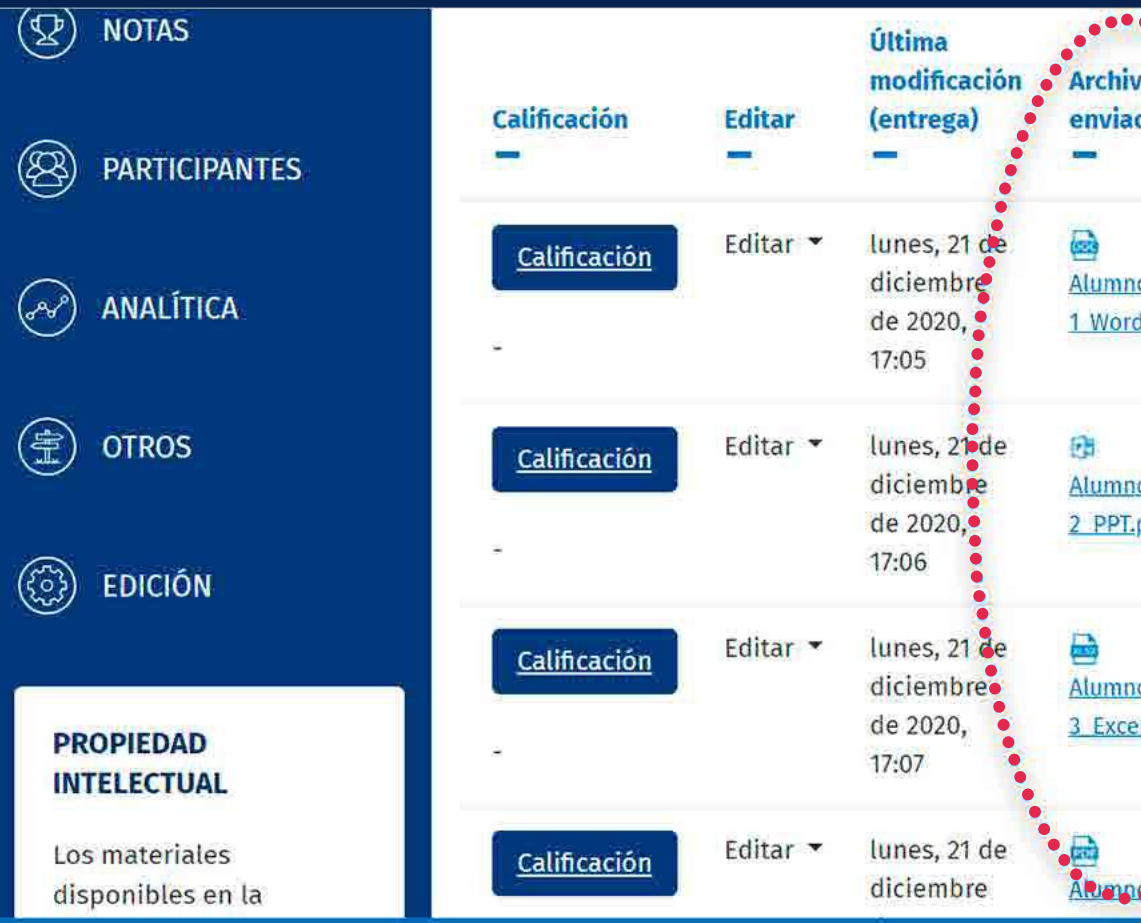

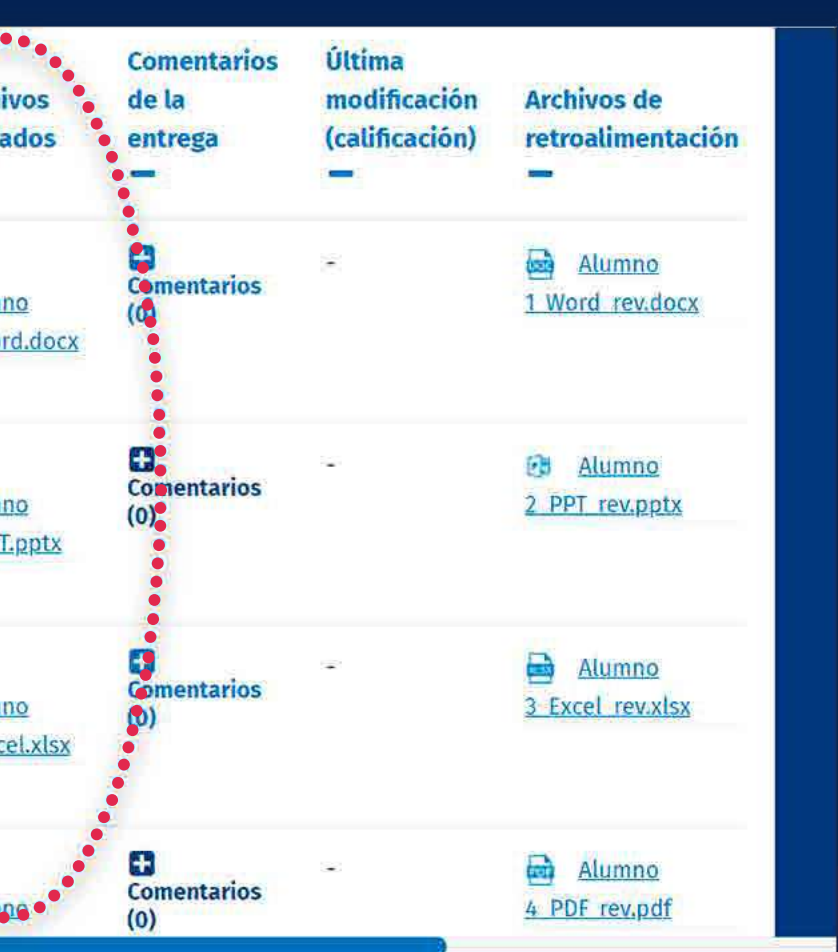

### Para más información, escríbanos a *asistencia-dti@pucp.edu.pe*

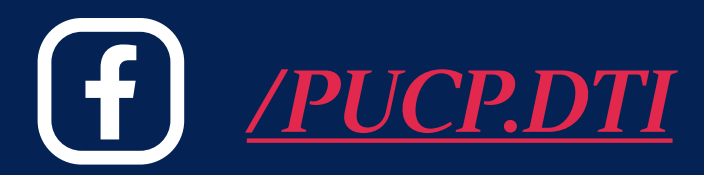

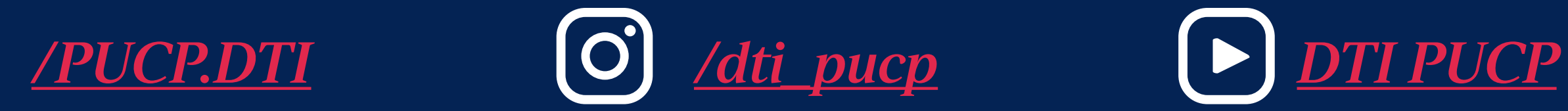

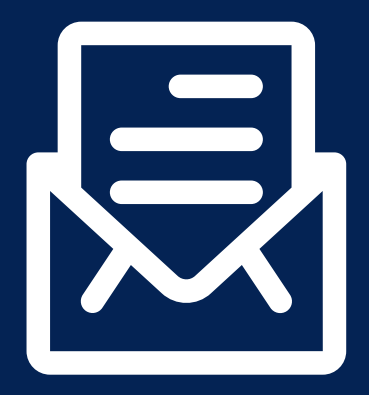

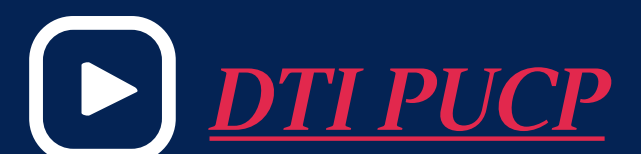

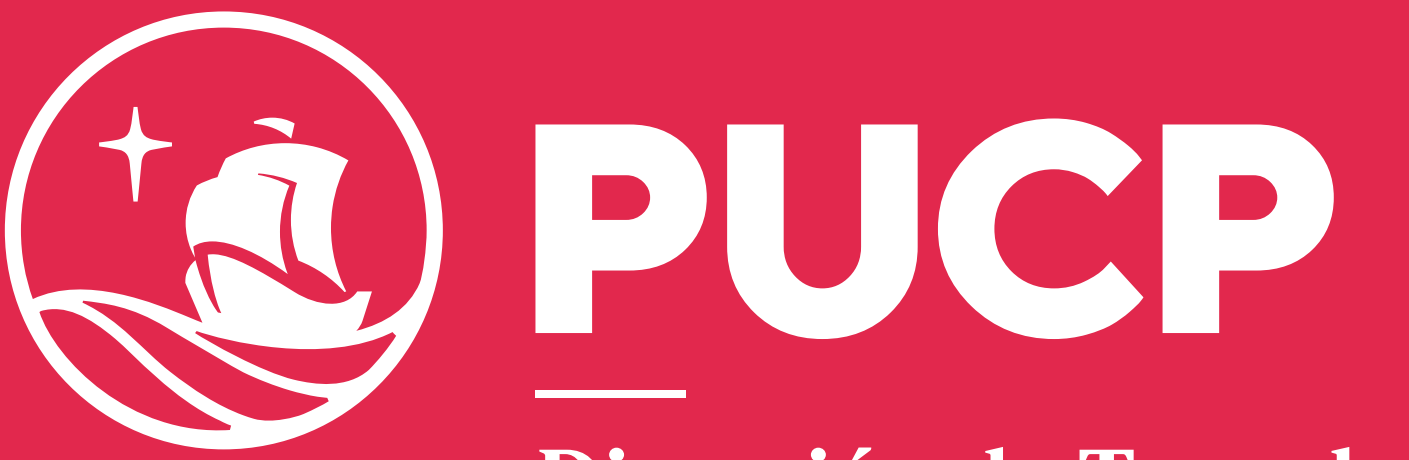

Dirección de Tecnologías<br>de Información

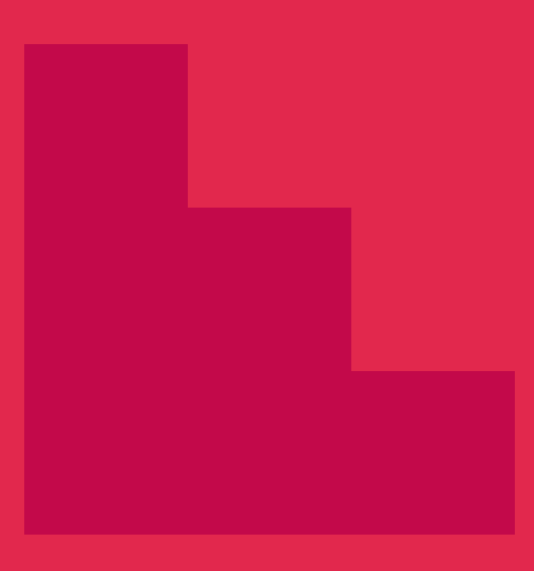

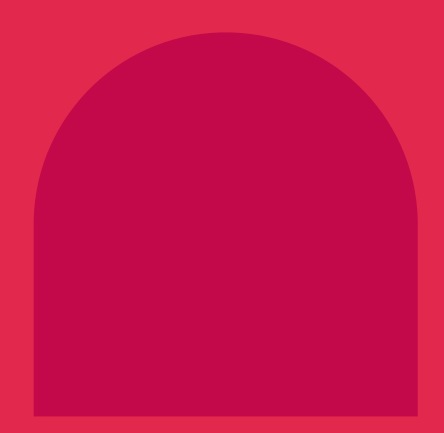

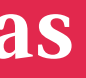

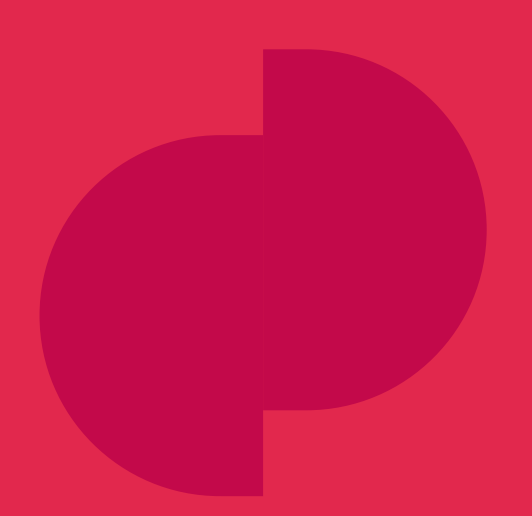